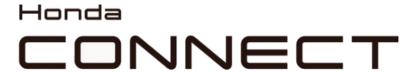

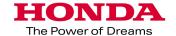

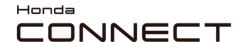

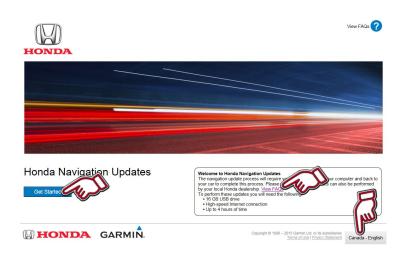

# Honda Navigation Update Website: https://honda.garmin.com/honda

- Press "Get Started" to see all the map update flow.
- Press "View FAQs" to see more general update information.
- Press the Language icon to change your language.

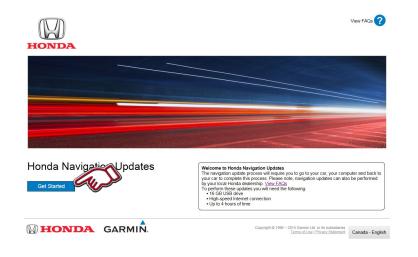

#### **Download Garmin Express:**

 After entering Navigation update page: https://honda.garmin.com/ honda Press "Get Started"

#### Honda Navigation Updates

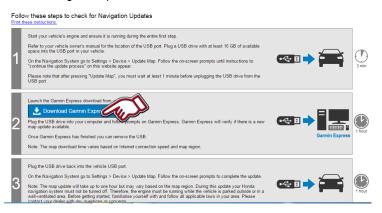

2. Press "Download Garmin Express" and "GarminExpressInstaller.exe" file will be downloaded to your computer. After completing the download please execute the file and Garmin Express will be installed on your computer.

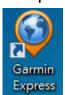

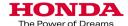

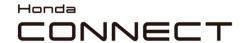

### Preparation:

- Format your USB drive to FAT32.
- Plug the USB drive into the car's USB port. (Please see appendix in P11 for where to access the USB port.)
- Please plug the USB drive before "Turn the vehicle on".

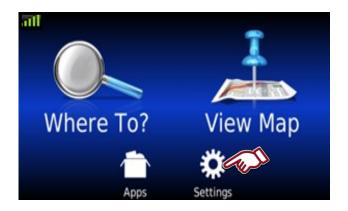

**1.** Select "Settings" in Navigation Home screen.

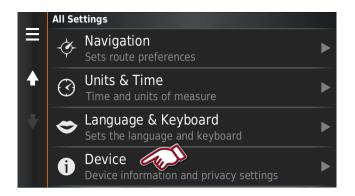

2. Select "Device"

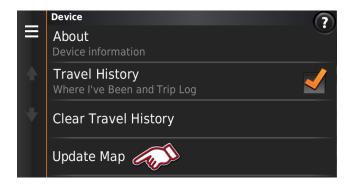

3. Select "Update Map"

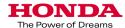

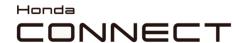

Vehicle data retrieval

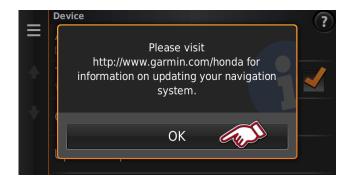

4. Select "OK"

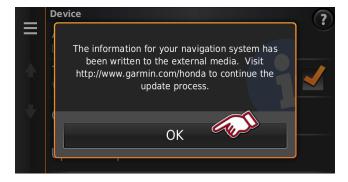

5. Select "OK"

Remove USB drive from USB port.

Please wait **60 seconds** before you remove the USB

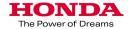

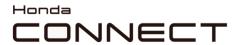

Add a Device

## Garmin Navigation Map Update

**Garmin Express** 

1. Open "Garmin Express" that have been installed in your computer.

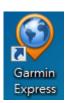

Select "Add a Device"

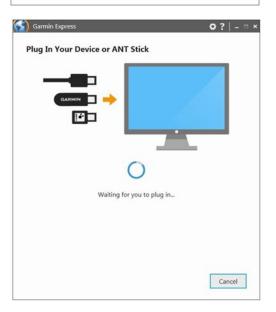

2. Plug the USB drive into the computer's USB port.

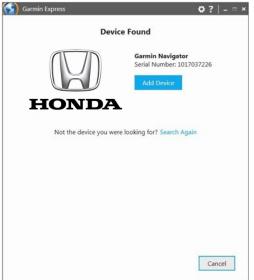

3. Device found.

Select "Add Device"

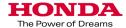

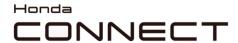

**Garmin Express** 

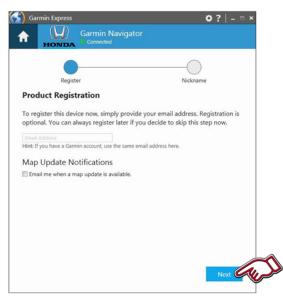

4. If the customer's email address is known, then this can be added to register the unit.

Map Update Notifications can be ticked to inform them of the next map update.

Select "Next"

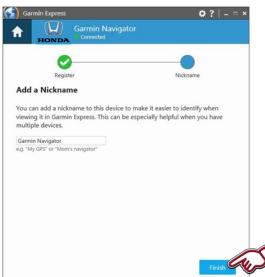

**5.** A Nickname can be entered e.g. Registration number or VIN could be used.

So a vehicle can be identified at a later date.

Select "Finish"

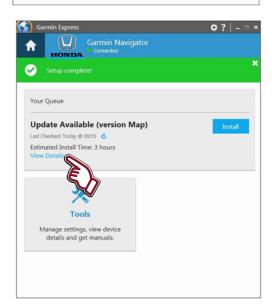

**6.** Available updates are confirmed. If available then information about that update can be found by clicking "View Details" or the install process can be started from here by clicking the "Install" button.

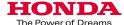

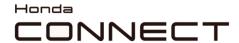

## Garmin Navigation Map Update Garmin Express

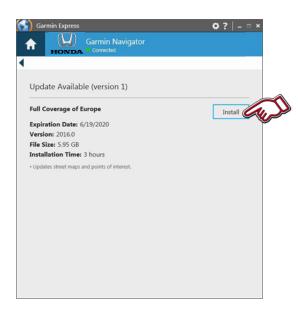

**7.** Available update information is shown.

To Install Select "Install"

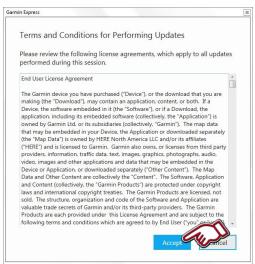

**8.** Read and accept the terms and conditions for performing updates by selecting "Accept"

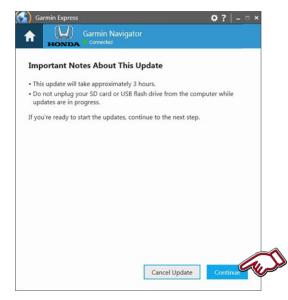

**9.** Important notes about the update are shown.

Once ready Select "Continue"

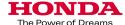

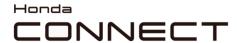

# Garmin Navigation Map Update Garmin Express

Garmin Navigator
Connected

Preparing

Step 1 of 2: Preparing Device for Map Update

This may take a minute...

10. Update download will begin.

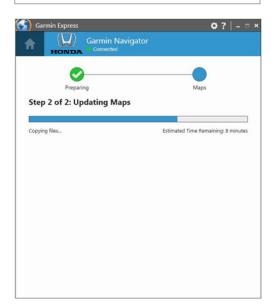

**11.** Building the map and Copying files on to the USB drive.

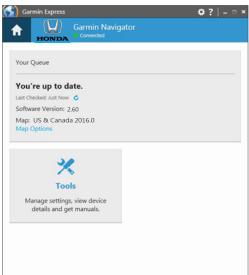

12. Update Process complete.

Remove the USB drive from the computer.

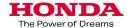

## HONDECT

### Garmin Navigation Map Update

Vehicle map upload

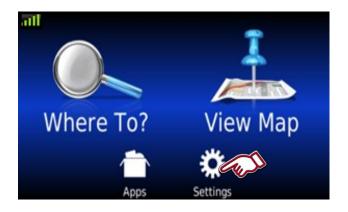

**1.** Plug the USB drive into the cars USB port.

Select "Settings" in Navigation Home screen.

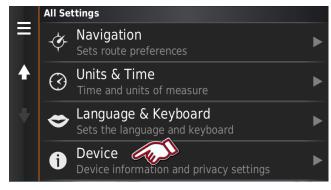

2. Select "Device"

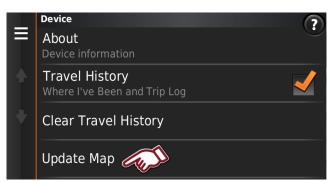

3. Select "Update Map"

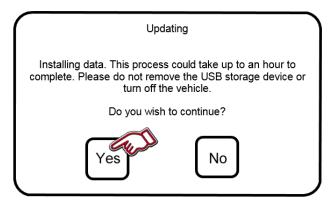

4. Select "Yes" to continue.

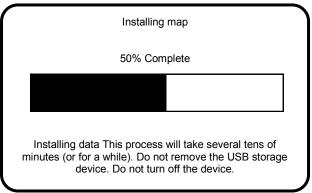

**5.** Installing the updated map.

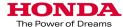

Vehicle map upload

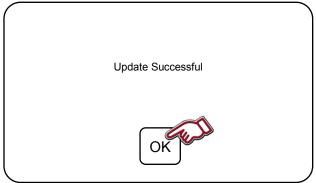

шl View Map Where To?

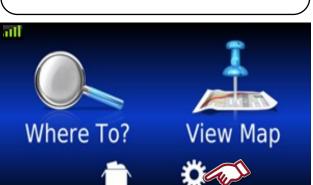

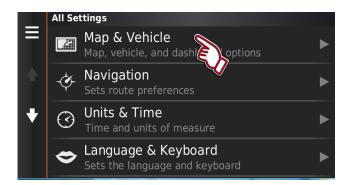

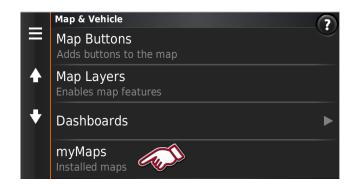

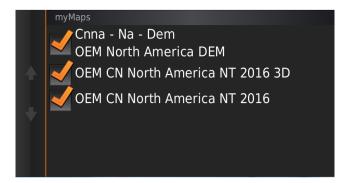

6. Update completed.

Select "OK" to finish.

Remove the USB drive from the USB port.

User can follow below process to know if map update successfully

#### **Checking Map version**

1. Select "Settings"

2. Select "Map & Vehicle"

3. Select "myMaps".

- 4. Map region and version is shown.
- 5. Map version checking process is now completed.

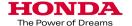

Format your USB drive to FAT32. Navigation map update via USB port in your vehicle:

# Honda Pilot 2016 Please use the USB port inside the center console

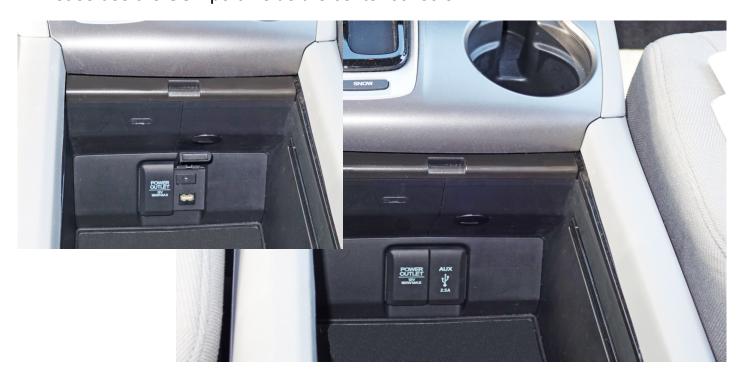

# Honda Accord 2016 Please use the front USB port under your Audio Display

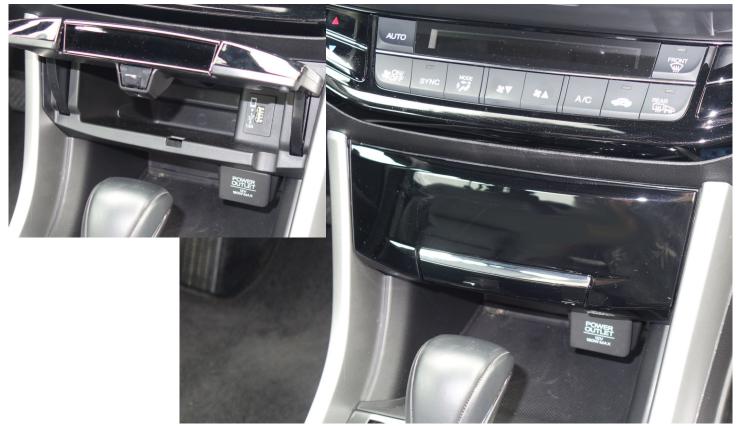

# Honda NSX 2017 Please use the USB Jack inside glove compartment

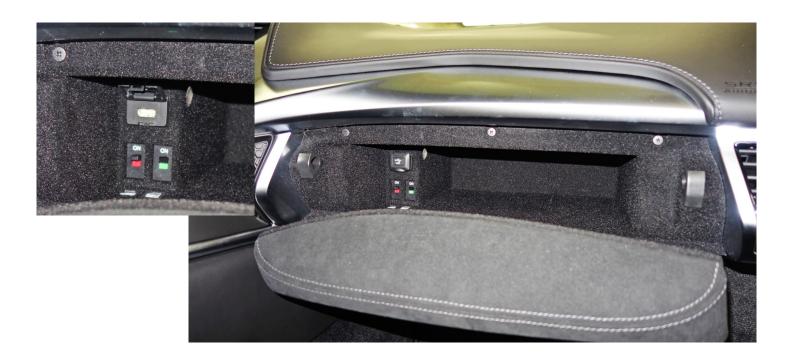

### Other vehicle models

Could be updated by using any USB jack in the car.

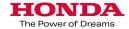